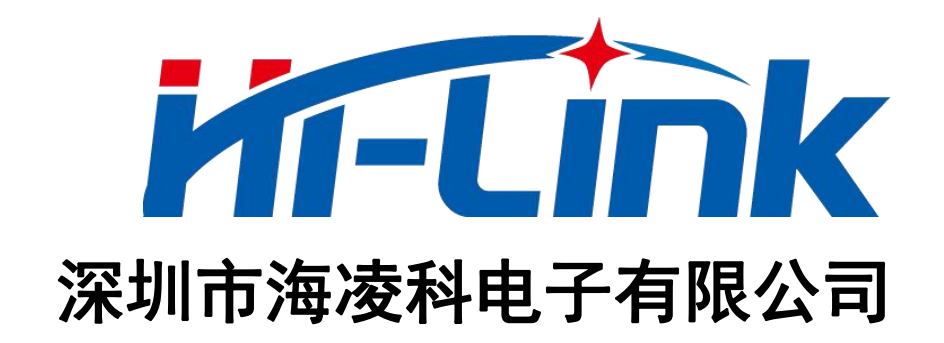

# **HLK-M20** 串口**-WiFi** 透传模块 使用手册

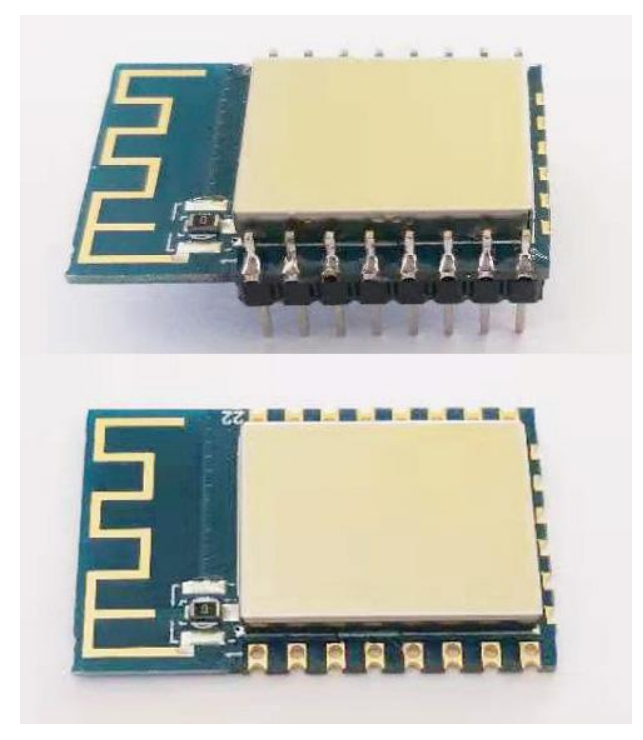

版本:V1.4 修改日期:2020/10/9 版权所有@深圳市海凌科电子有限公司

# <del>MT 【I</del>nk | HLK-M20<br>■ 常期市海凌科电子有限公司 <sub>按用手册</sub>

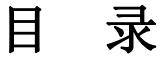

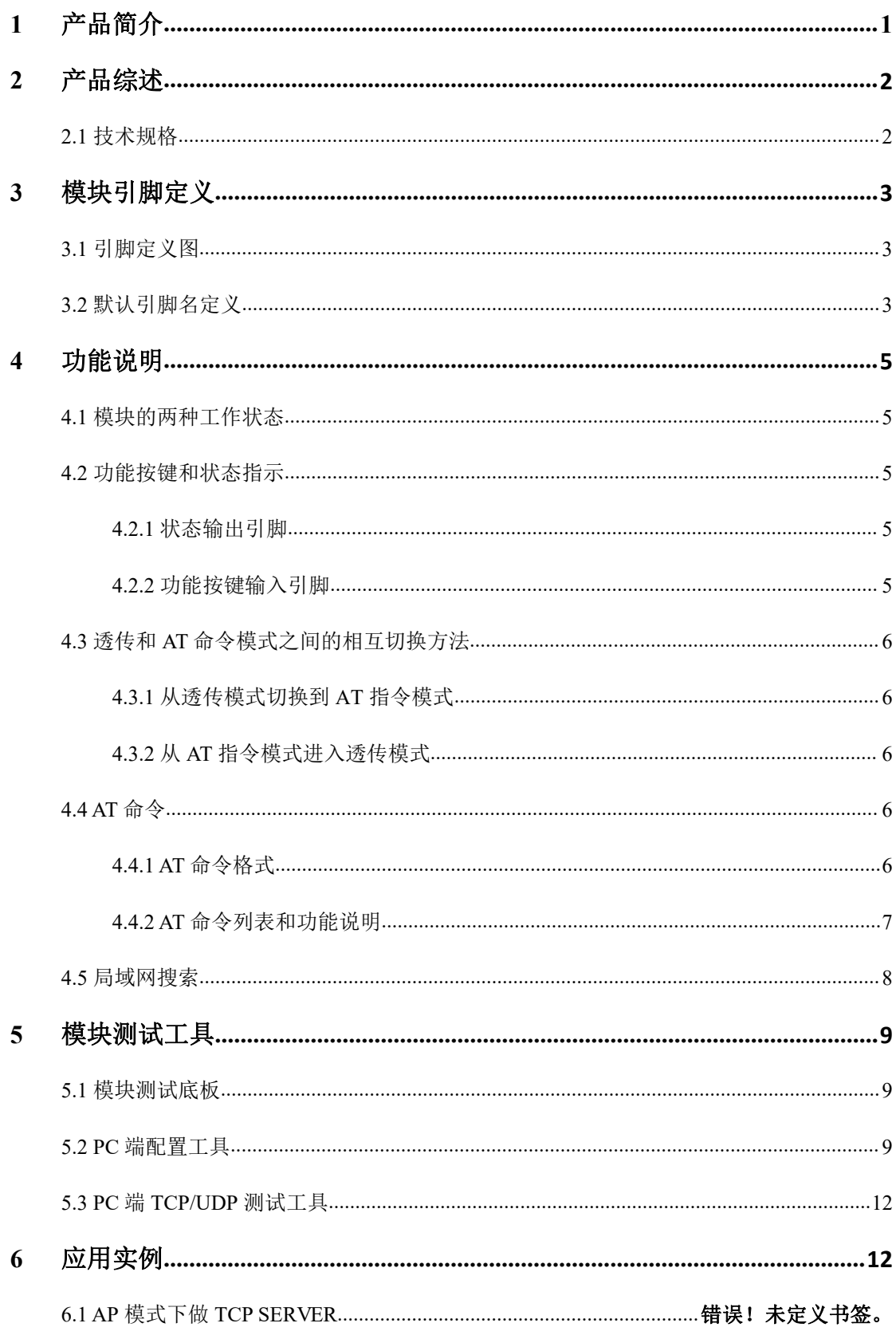

# 

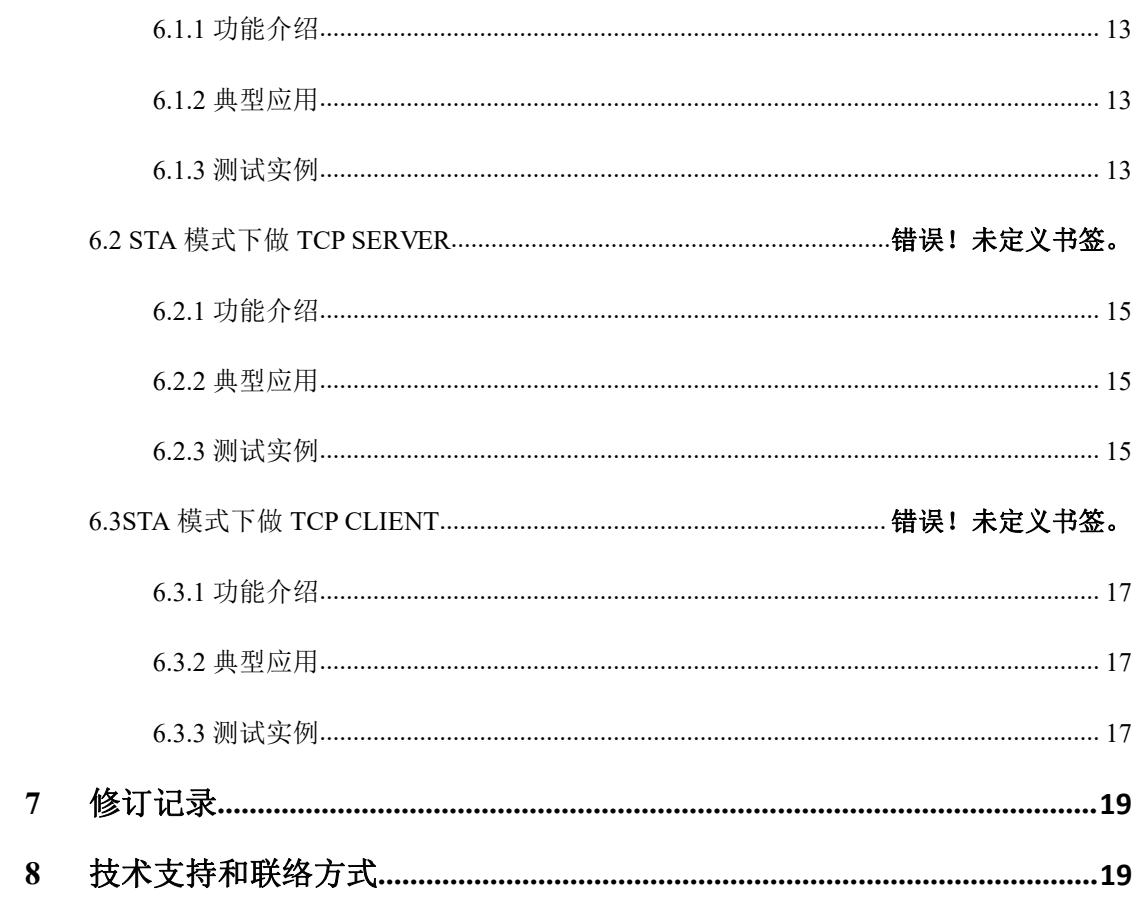

# 

## 图表索引

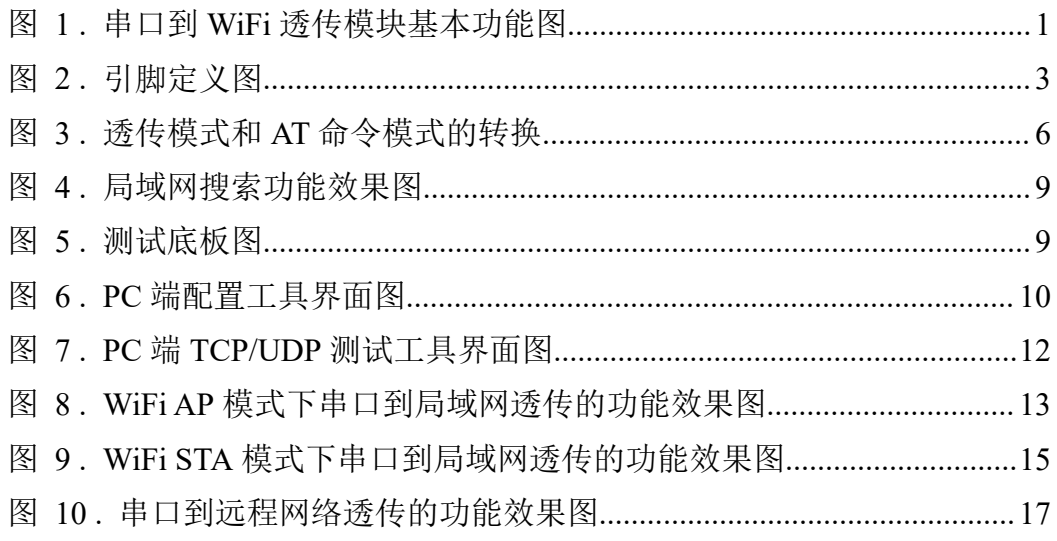

<span id="page-3-0"></span>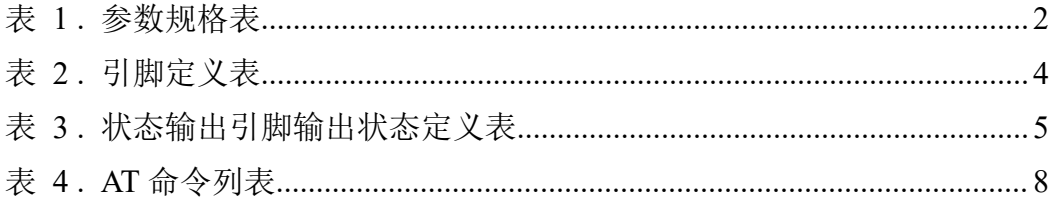

## HLK-M20<br>第二十一章 深圳市海凌科电子有限公司

## **1** 产品简介

HLK-M20 是海凌科电子研发生产的一款高性价比嵌入式串口-WiFi 透传模块。

本产品是基于通用串行接口且符合网络标准的嵌入式模块,内置 TCP/IP 协议栈,能 够实现用户串口和无线网(WIFI)接口之间的转换,能够使串口和网络 TCP/UDP 连接之 间透传数据。

通过 M20 模块,传统的串口设备在不需要更改任何配置的情况下,即可通过 Internet 网络传输自己的数据。通过简单配置可自定义多种联网方式和网络连接类型,为用户的串 口设备通过网络传输数据提供完整快速的解决方案。

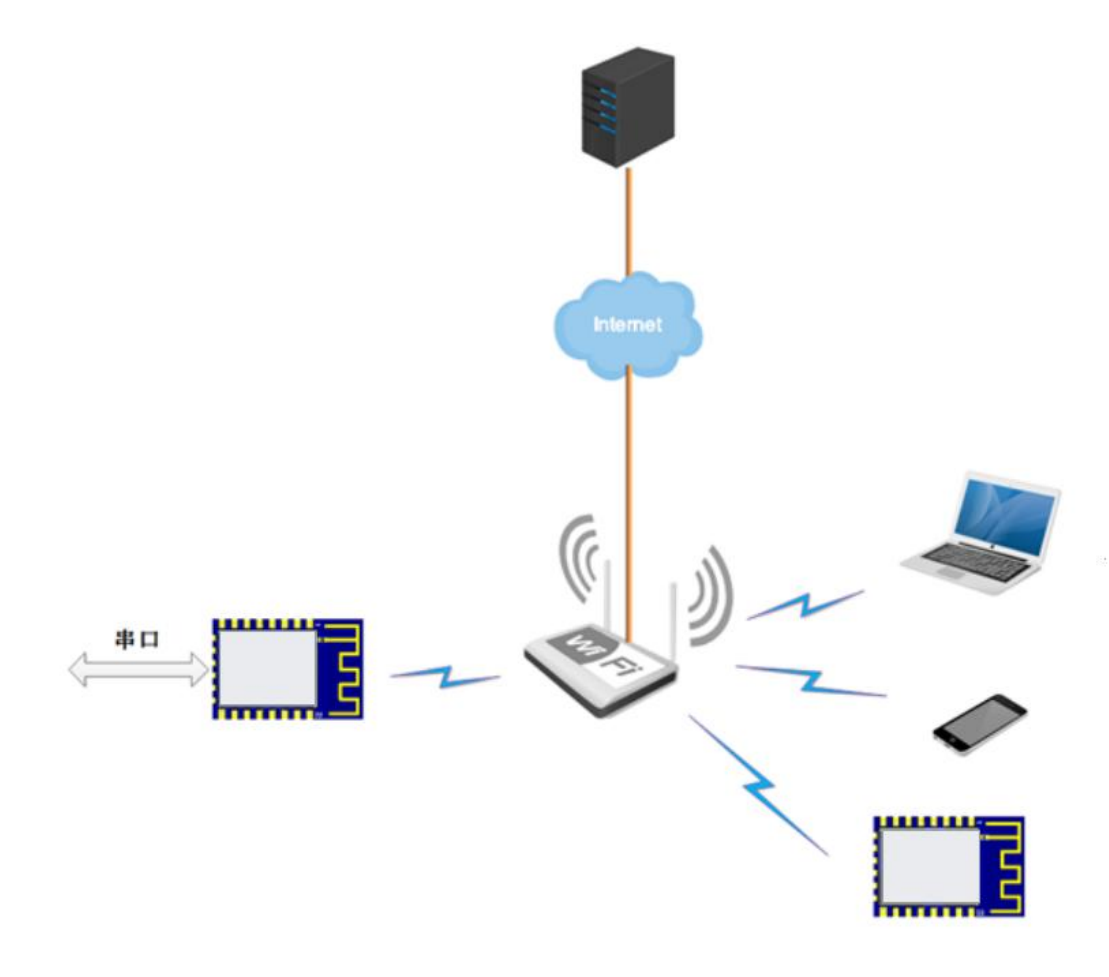

#### <span id="page-4-0"></span>图 **1.** 串口到 **WiFi** 透传模块基本功能图

## HLK-M20

## <span id="page-5-0"></span>**2** 产品综述

## <span id="page-5-1"></span>**2.1**技术规格

| 网络参数              |                                               |  |  |  |
|-------------------|-----------------------------------------------|--|--|--|
| 网络标准              | 无线标准: IEEE 802.11n、IEEE 802.11g、IEEE 802.11b  |  |  |  |
| 无线传输速率            | 11n:最高可达 150Mbps                              |  |  |  |
|                   | 11g:最高可达 54Mbps                               |  |  |  |
|                   | 11b:最高可达 11Mbps                               |  |  |  |
| 信道数               | $1\sim11$                                     |  |  |  |
| 频率范围              | $2.4 \sim 2.4835G$                            |  |  |  |
| 发射功率              | $15 \sim 20$ dBm                              |  |  |  |
| 接口                | 串口、GPIO                                       |  |  |  |
|                   | 天线                                            |  |  |  |
| 天线类型              | 板载天线/外置天线                                     |  |  |  |
|                   | 功能参数                                          |  |  |  |
| WIFI 工作模式         | STA/AP                                        |  |  |  |
| 无线安全              | 64/128/152 位 WEP 加密                           |  |  |  |
|                   | WEP、WPA、WPA2 (CCMP、TKIP) 安全机制(AP 模式下仅支        |  |  |  |
|                   | 持 WPA2-CCMP)                                  |  |  |  |
| 配置方式              | 串口 AT 命令                                      |  |  |  |
|                   | 串口转网络                                         |  |  |  |
| 网络连接类型            | TCP Server/TCP Client/ UDP Server/ UDP Client |  |  |  |
| TCP Server 下最大连接数 | 5                                             |  |  |  |
| 串口波特率             | 1200~500000bps                                |  |  |  |
|                   | 其它参数                                          |  |  |  |
| 状态指示灯             | 1个状态指示输出                                      |  |  |  |
|                   | 工作温度: -20~80℃                                 |  |  |  |
| 环境标准              | 工作湿度: 10%~90%RH (不凝结)                         |  |  |  |
|                   | 存储温度: -40~125℃                                |  |  |  |
|                   | 存储湿度: 5%~90%RH (不凝结)                          |  |  |  |
| 其它性能              | 频段带宽: 20MHz、40MHz, 自动                         |  |  |  |

<span id="page-5-2"></span>表 **1.** 参数规格表

### ▌<mark>HLK<sup>\_</sup>M20</mark><br>▌深圳市海凌科<u>电子有限公司</u> **Kr-Link**

使用手册

## <span id="page-6-0"></span>**3** 模块引脚定义

<span id="page-6-1"></span>3.1 引脚定义图

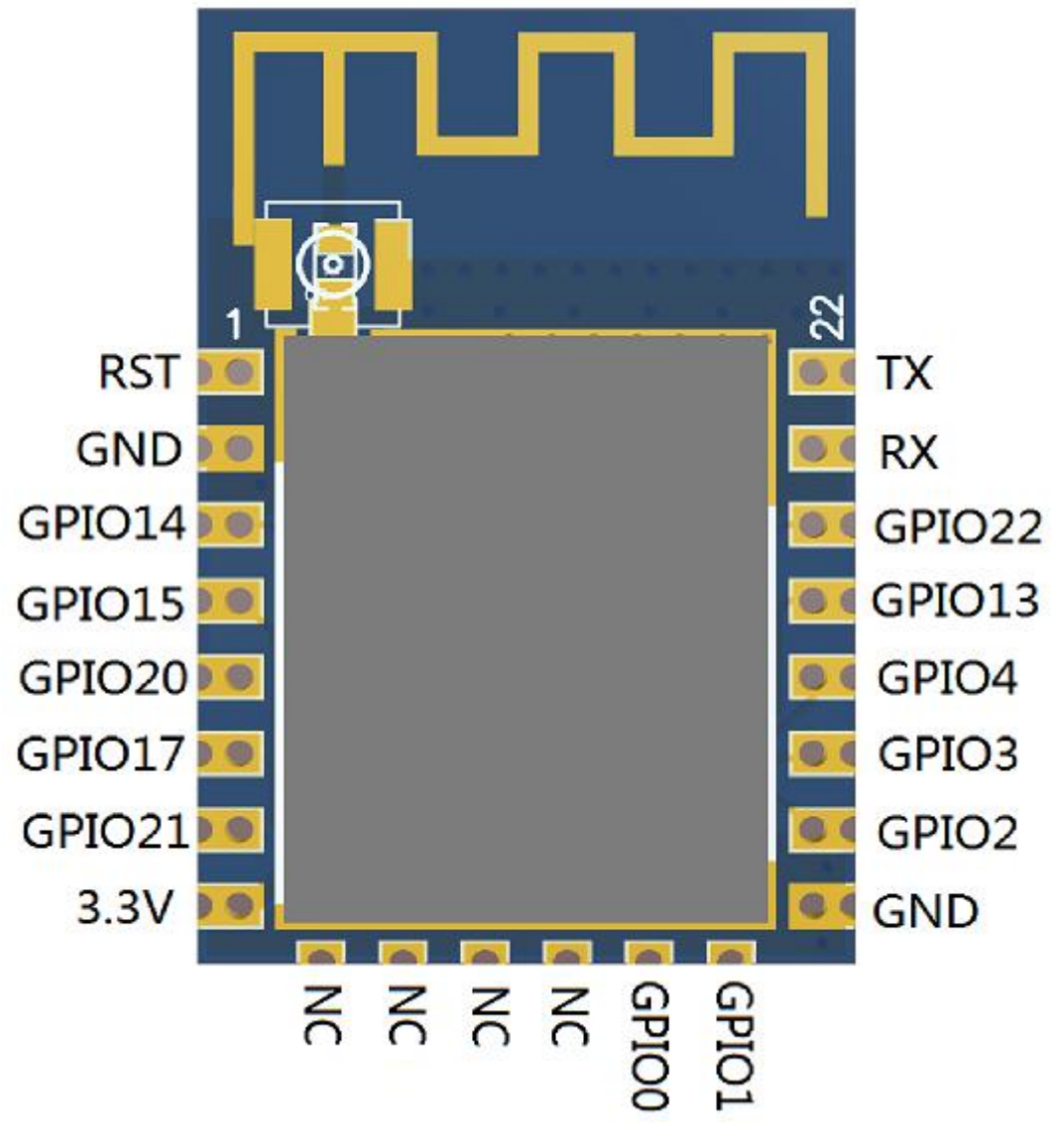

<span id="page-6-3"></span>图 **2.** 引脚定义图

#### 备注:

*1.*图中为默认定义,复用功能未列出。

<span id="page-6-2"></span>*2.*各脚不使用的功能请悬空,勿随意上下拉,以免导致模块不正常启动。

### 3.2 默认引脚名定义

## HLK-M20<br>第二十一章 深圳市海凌科电子有限公司

| 引脚号            | 引脚名            | 类型          | 说明                           |
|----------------|----------------|-------------|------------------------------|
| 1              | <b>RST</b>     | $\mathbf I$ | RESET signal of the chip     |
| $\overline{2}$ | <b>GND</b>     | I/0         | buck ground                  |
| $\mathfrak{Z}$ | GPI014         | I/0         | General purpose input/output |
| $\overline{4}$ | GPI015         | I/0         | General purpose input/output |
| 5              | GPI020         | I/0         | General purpose input/output |
| 6              | GPI017         | I/0         | General purpose input/output |
| $\overline{7}$ | GPI021         | I/0         | General purpose input/output |
| $\,$ 8 $\,$    | 3.3V           | PWR         | power supply                 |
| 9              | <b>NC</b>      | I/0         |                              |
| 10             | NC             | I/0         |                              |
| 11             | N <sub>C</sub> | I/0         |                              |
| 12             | NC             | I/0         |                              |
| 13             | GPI00          | I/0         | General purpose input/output |
| 14             | GPI01          | I/0         | General purpose input/output |
| 15             | <b>GND</b>     | <b>GND</b>  | buck ground                  |
| 16             | GP102          | I/0         | General purpose input/output |
| 17             | GPI03          | I/0         | General purpose input/output |
| 18             | GPI04          | I/0         | General purpose input/output |
| 19             | GPI013         | I/0         | General purpose input/output |
| 20             | GPI022         | I/0         | General purpose input/output |
| 21             | RX             | I/0         | UART RX                      |
| 22             | TX             | I/0         | UART TX                      |

<span id="page-7-0"></span>表 **2.** 引脚定义表

引脚类型定义:

- *I/O → Digital input/output*;
- *I → Digital input*
- $O \rightarrow Digital\ output$
- $\bullet$  *PWR*  $\rightarrow$  *Power*
- $\bullet$  *GND*  $\rightarrow$  *Ground*

## HLK-M20<br>TT-LINK 深圳市海凌科电子有限公司

### <span id="page-8-0"></span>**4** 功能说明

#### <span id="page-8-1"></span>4.1 模块的两种工作状态

M20 WiFi 模块有透传模式和 AT 命令模式两种工作状态。

在 AT 命令模式下时,可通过串口向 M20 模块发送 AT 命令,配置模块的工作参数, 查询模块的信息等。

在透传模式下时,M20 模块会根据用户配置的参数自动去连接网络,建立 TCP/UDP 连接, 进行网络连接和串口间的数据透传; 在透传模式下, 串口输入 AT 命令无效, 会被 作为透传数据发送到对应的 TCP/UDP 连接上。

<span id="page-8-2"></span>模块启动时自动进入透传模式。

#### 4.2 功能按键和状态指示

#### <span id="page-8-3"></span>4.2.1 状态输出引脚

模块的第 16 脚为状态输出引脚(对应测试底板上的 STA Led 灯),可通过 LED 的亮灭 状态显示模块当前的工作状态。下表为测试底板 LED 灯状态:

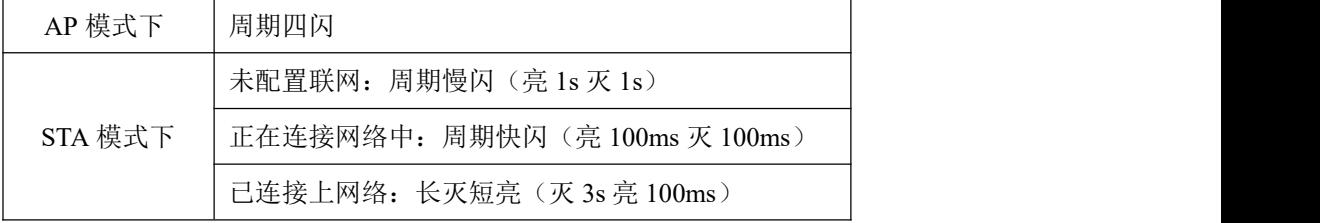

#### <span id="page-8-5"></span>表 **3.** 状态输出引脚输出状态定义表

模块的引脚 gpio1 与 gpio0 分别用于指示 SOCKET 与 WIFI 的连接状态,输出高电平 表示连接成功,输出低电平表示未连接。

#### <span id="page-8-4"></span>4.2.2 功能按键输入引脚

模块的第 5 引脚为功能按键输入引脚, 即 GPIO20 引脚(对应测试底板 ES0 按键), 可 在此引脚和 GND 之间接一个按键,按键不同操作对应的功能如下:

短按(0.1~3s)退出透传模式,切换到 AT 命令模式;

长按(6~20s)恢复默认设置,配网信息和透传参数都删除。

## HLK-M20<br>HI-LInk 深圳市海凌科电子有限公司

使用手册

#### <span id="page-9-0"></span>4.3 透传和 AT 命令模式之间的相互切换方法

#### <span id="page-9-1"></span>4.3.1 从透传模式切换到 at 指令模式

#### 按键方式:

在任意状态下,拉低 GPIO20 引脚(对应测试底板 ES0 按键)的时间大于 0.1 秒且小于 3 秒,模块立即进入 at 指令模式。

#### 透传中串口收到特殊格式数据自动退出透传:

将要退出透传模式时,串口先暂停输入 200ms, 确保串口内的数据被发送清空, 之后 输入"+++", 待收到回复"a"后在输入"a", 再暂停 200ms, 确保后续没有数据输入即可退出 透传模式。退出透传模式,对应链接会被关闭,"+++"和"a"前后不要有任何输入,包括"\r\n", 以尽量避免误操作。

#### <span id="page-9-2"></span>4.3.2 从 AT 指令模式进入透传模式

发送 at 命令:at+TS=1

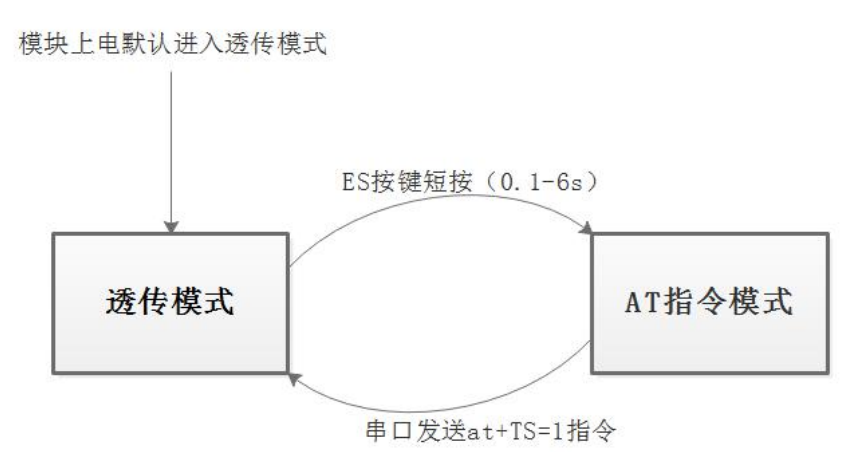

#### <span id="page-9-5"></span>图 **3.** 透传模式和 **AT** 命令模式的转换

#### <span id="page-9-3"></span>4.4 AT 命令

#### <span id="page-9-4"></span>4.4.1 AT 命令格式

#### 设置类命令格式:

**at+<x>=<...>**

x 代表要设置的参数名,…代表参数值。

设置成功的返回值:

**at+<x>=<...>**

#### **ok**

设置失败或格式错误的返回值:

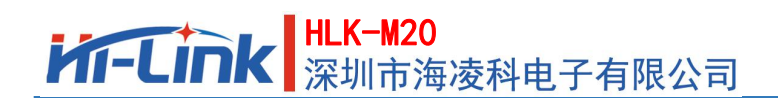

使用手册

```
at+<x>=<...>
```
#### **ERROR**

```
例如:
```

```
发: at+UType=2
```

```
收: at+UType=2
```
ok

#### 查询类命令格式:

**at+<x>=?** x 代表查询的参数名,…代表参数值。 返回值: **at+<x>=? <...>** 例如: 发: at+WA=? 收: at+WA=?

<span id="page-10-0"></span>0

#### 4.4.2 AT 命令列表和功能说明

#### 指令列表如下:**(**指令区分大小写**,**以**\r**\n 结尾**)**

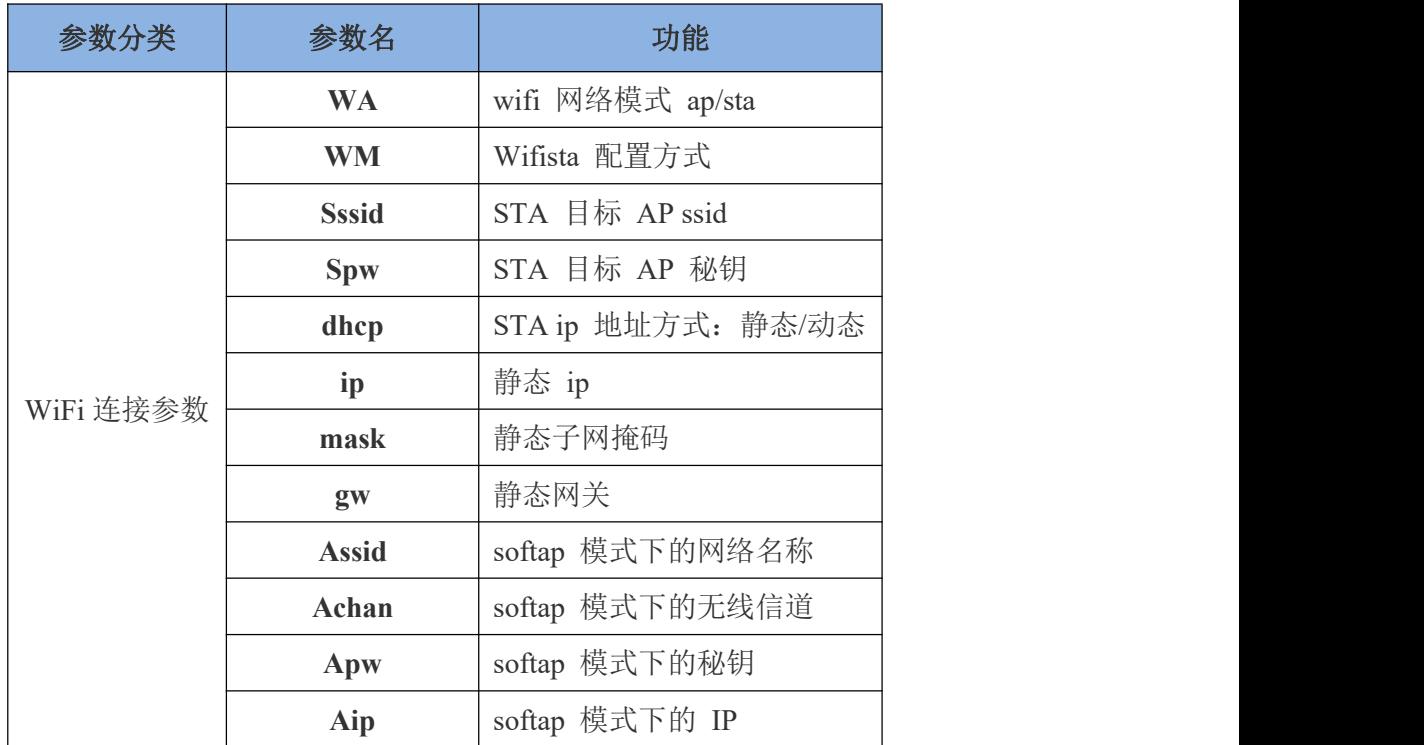

## HLK-M20<br>第二十一章 深圳市海凌科电子有限公司

使用手册

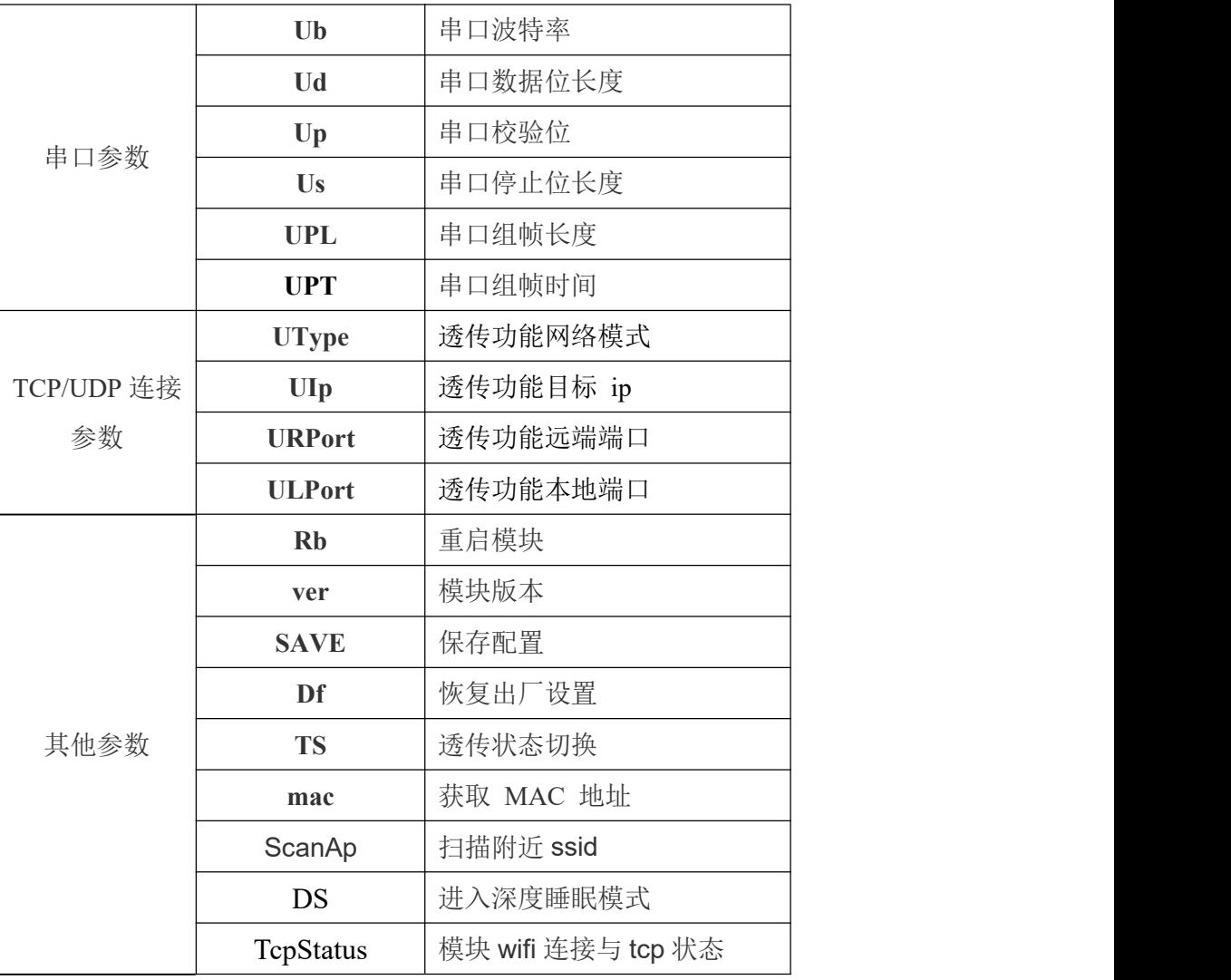

#### <span id="page-11-1"></span>表 **4. AT** 命令列表

**WiFi** 连网方式可配置为 AP 或 STA;

STA 模式下加密方式会根据要连接的 AP 自适应,不需设置,支持: WEP、WPA、 WPA2(CCMP, TKIP);

AP 模式下仅支持 WPA2-CCMP 加密方式(默认,不需设置)。这种加密方式下秘钥 最少的字符是 8 位,最大的秘钥字符数是 63 位;

TCP/UDP 网络连接可配置为 TCP Server、TCP Client、UDP Server、UDP Client 之一;

其他命令发送完后,最后必须发送 at+SAVE=1 命令来保存配置信息到模块中,否则之 前的配置在掉电后将丢失;

具体 AT 命令介绍参考:《HLK-M20 WiFi 透传模块 AT 命令说明》。

#### <span id="page-11-0"></span>4.5 局域网搜索

### ▌<mark>HLK─M20</mark><br>▌深圳市海凌科电<u>子有限公司</u> **Kr-Link**

使用手册

M20 模块总是打开 UDP 端口 988, 来监听数据, 收到内容为"HLK"的数据包, 将自动 回复"HLK-M20 +版本号+ 模块的 MAC 地址", 如下图所示。

在实际使用中,可在模块所在局域网中,通过 UDP 发送子网广播,广播内容"HLK", 根据接收到的回复信息来发现模块,达到搜索模块的目的。

使用 PC 端 HLK Discover 工具搜索:

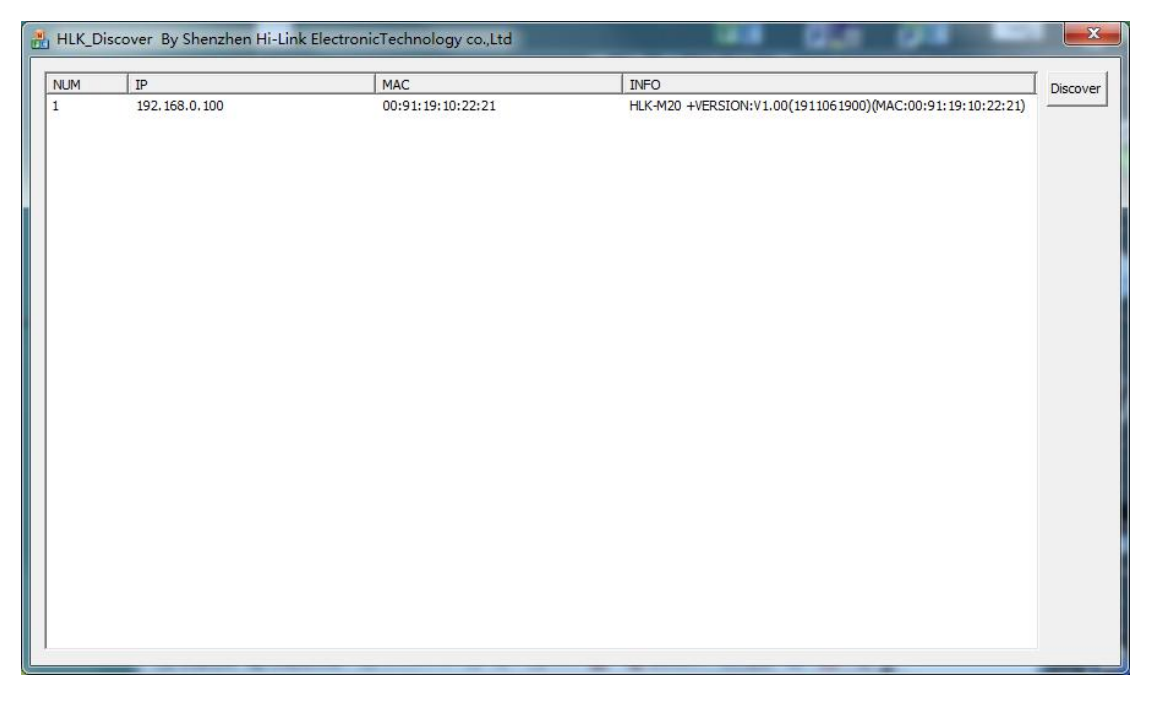

<span id="page-12-3"></span>图 **4.** 局域网搜索功能效果图

### <span id="page-12-0"></span>**5** 模块测试工具

#### <span id="page-12-1"></span>5.1 模块测试底板

用户可选用我司的专用测试底板来快速开始测试和使用 M20 模块。测试底板直接采用 USB 供电, 自带的 USB 转串口功能,通过 USB 线连接上电脑后,即可通过 USB 转串口 连接上模块的串口,不需要额外连接串口线,使用方便。

测试底板的外观如下:

<span id="page-12-4"></span>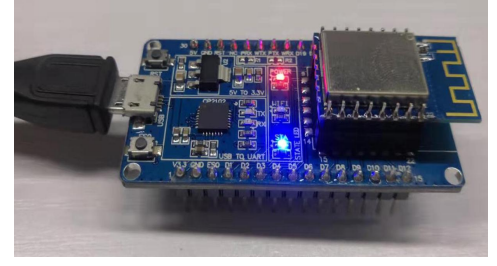

图 **5.** 测试底板图

<span id="page-12-2"></span>5.2 PC 端配置工具

### <mark>|HLK−M20</mark><br>▌深圳市海凌科电<u>子有限公司</u> **Kr-Link**

为方便用户使用的 M20 模块, 我司提供一个 PC 端运行的模块配置工具: HLK-M20\_CONFIG.exe。

此工具仍然是基于串口收发 AT 命令实现,在此基础上提供图形化界面,根据用户在 界面上的设置,自动生成对应的 AT 命令内容,点击相应的按钮即可将生成的 AT 命令内 容通过串口发送到给模块。

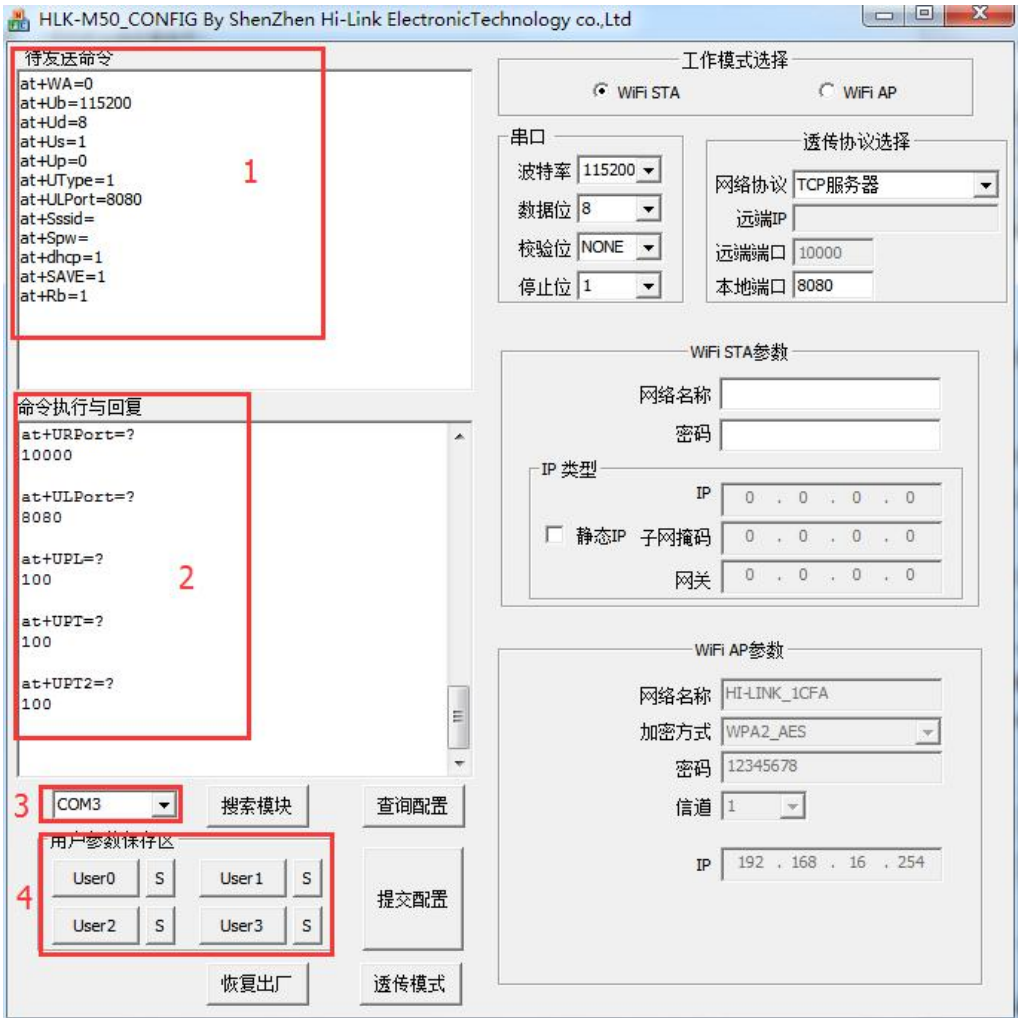

#### <span id="page-13-0"></span>图 **6. PC** 端配置工具界面图

#### 使用步骤:

- 1) 将 M20 模块的串口和电脑的串口相连,给模块上电,并确保使模块进入 AT 命令模式, 以下操作都要在 AT 命令模式下才有效;
- 2) 打开 HLK-M20 CONFIG 配置工具, 将图 6 中位置 3 的选项设置为和模块连接的串口 号;点击搜索模块按钮,图 6 中位置 2 的回复框中出现如下图的内容,说明搜索成功, 配置工具已经和模块正确连接并能收发 AT 命令,可进入下一步了;以下所有操作也

### <mark>HLK-M20</mark><br>紧圳市海凌科电子有<u>限公司</u> **Kr-Link**

使用手册

都必须在搜索成功的前提下进行;搜索不成功,请检查串口连接,直到搜索成功;

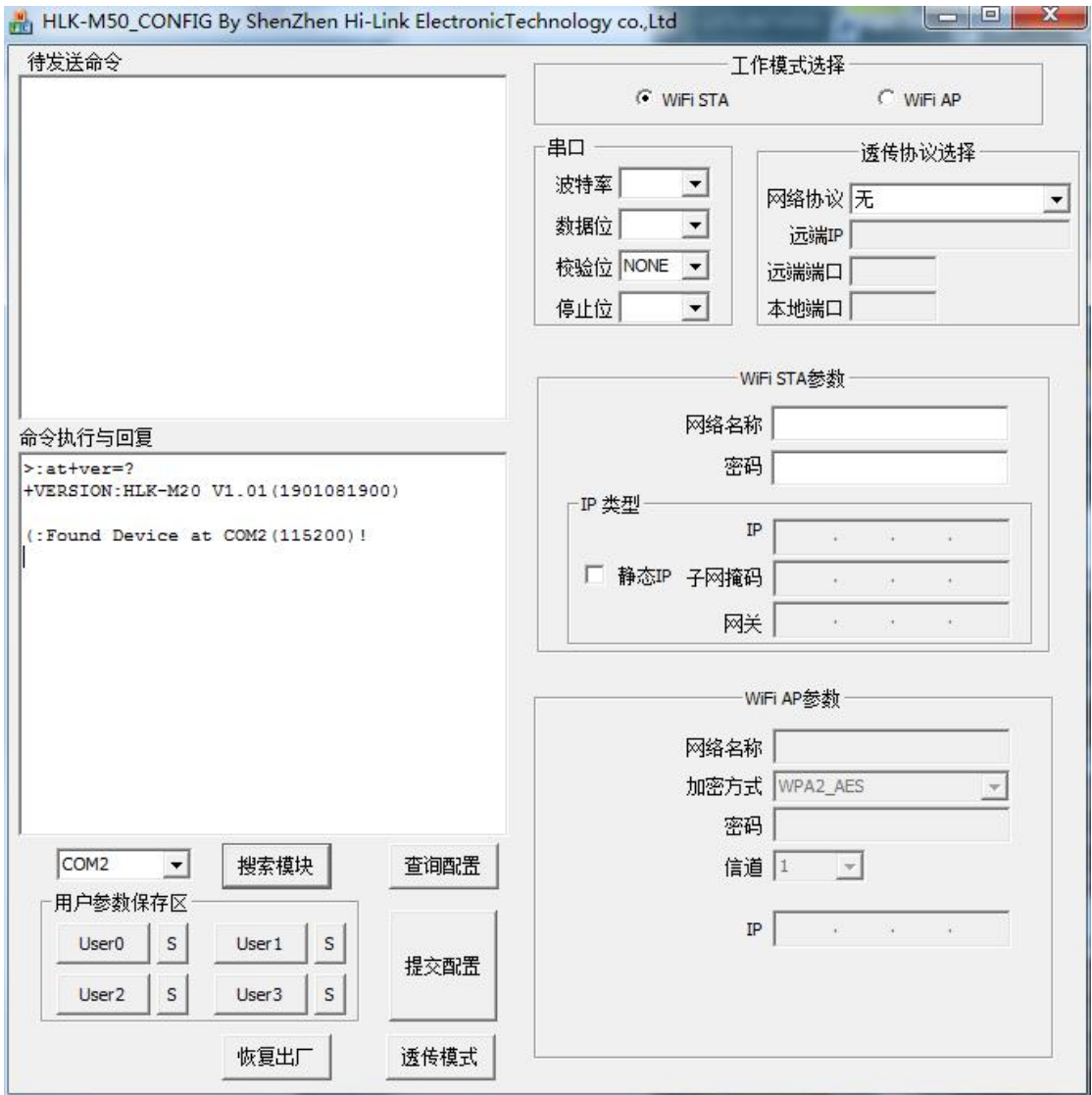

- 3) 点击查询配置按钮,配置工具将自动发送 AT 命令查询模块当前的配置内容,并根据 查询结果,在右侧的图形化界面中呈现出相应的配置值;
- 4) 在右侧的图形化界面对配置值进行所需要的修改,修改后,图 6 中位置 1 的待发送命 令框中会自动生成对应的 AT 命令;
- 5) 修改完成后,点击提交配置按钮, 配置工具将通过串口将所有这些 AT 命令发送给模 块,实现对模块的配置;在图 6 中位置 1 的命令执行与回复框中将显示模块执行 AT 命令 后的回复内容;到此一次配置过程已完成;

## HLK-M20<br>TTLINK 深圳市海凌科电子有限公司

### <span id="page-15-0"></span>5.3 PC 端 TCP/UDP 测试工具

我司提供的"PC 端串口&TCP/UDP 调试工具",将串口收发工具和 TCP/UDP 测试工 具合并在一个软件中,方便同时调试串口和网络通信。

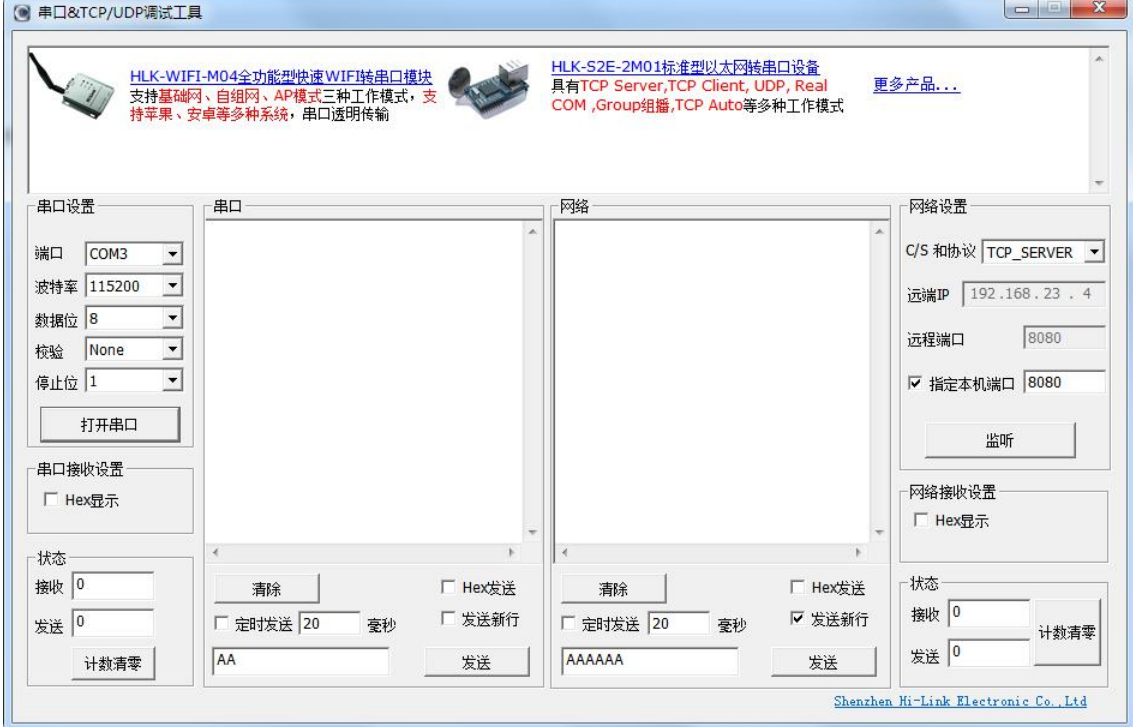

<span id="page-15-2"></span>图 **7. PC** 端 **TCP/UDP** 测试工具界面图

左侧为串口设置和串口收发内容显示,可使用电脑上的某个串口进行收发数据。

右侧为网络设置和网络收发内容显示,可在电脑上建立 TCP/UDP 网络连接,包括 TCP Server、TCP Client、UDP Server、UDP Client。

可发送和接收 ASCII或 Hex 格式数据;请注意: 若当前为显示 ASCII, 当收到 Hex 格 式数据的数据时,可能会显示异常,请打开 Hex 显示来确保正确显示收到的 Hex 格式数据。

### <span id="page-15-1"></span>**6** 应用实例

### ▌<mark>HLK<sup>\_</sup>M20</mark><br>▌深圳市海凌科电<u>子有限公司</u> **Kr-Link**

使用手册

通过 WiFi 联网方式和透传连接类型的灵活配置,模块可适应不同的工作场景,如下是 几种常用的应用,更多具体应用可咨询我司技术支持。

#### 6.1 AP 模式做 TCP Server

#### <span id="page-16-0"></span>6.1.1 功能介绍

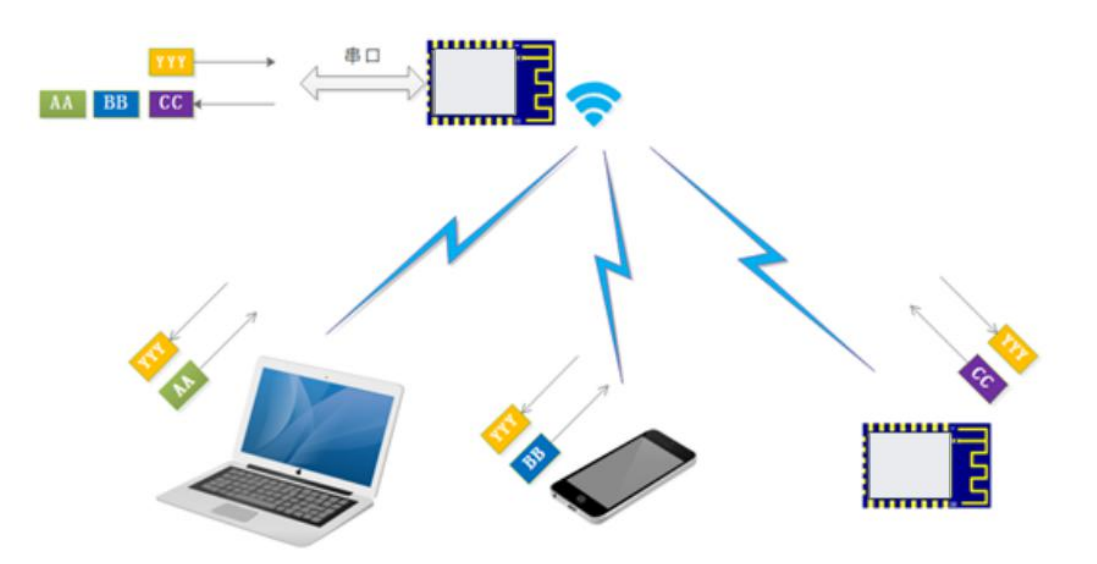

#### <span id="page-16-3"></span>图 **8. WiFi AP** 模式下串口到局域网透传的功能效果图

M20 模块做为 WiFi AP, 其他 WiFi 客户端(笔记本,手机等)连接到模块的 AP 下, 以 TCP Client 和模块建立网络连接,模块的串口和所有 TCP Client 间透传数据;连接到模块 AP 下的所有设备在同一局域网下。

#### <span id="page-16-1"></span>6.1.2 典型应用

WiFi 无线访问串口设备,手机连接到模块 AP 后,手机上的 APP 可直接和串口设备 间收发数据,实现状态查询或控制等功能,可多个手机控制一个设备;仅局域网控制,手 机无法通过 WiFi 访问外网。

#### <span id="page-16-2"></span>6.1.3 测试实例

1) 模块参数配置为如下值

## KT-LInk | 采圳市海凌科电子有限公司

使用手册

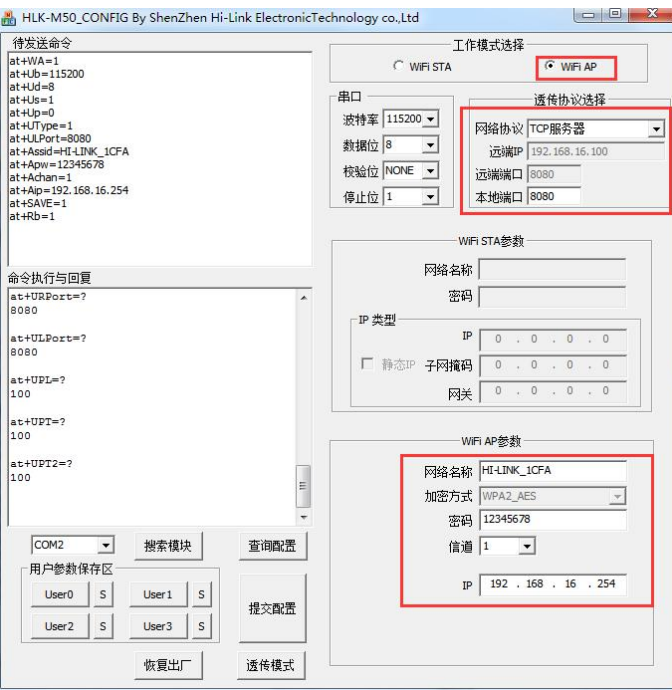

2) 将电脑连接到 M20 的 AP 热点下,WiFi 连接成功后,在电脑上可以 ping 通模块的 IP, 如下图:

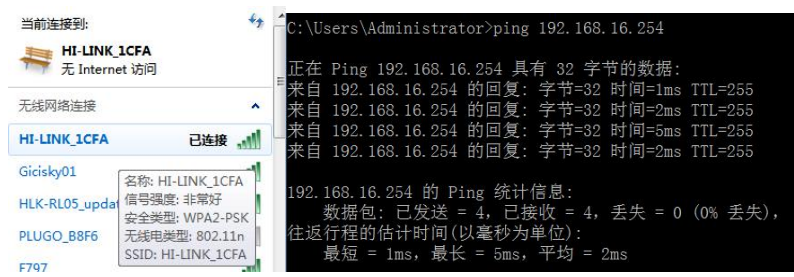

3) 在电脑上建立 TCP Client 连接,连接成功后, 即可通过此网络连接和模块的串口间透 传数据,具体效果如下图:

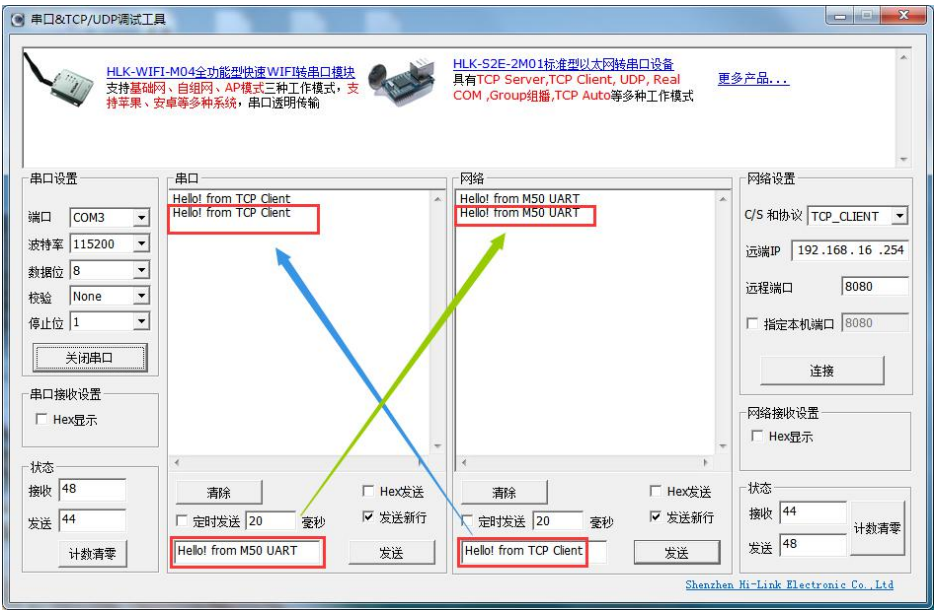

## ▌<mark>HLK─M20</mark><br>▌深圳市海凌科电子有限公司 **Kr-Link**

使用手册

#### 6.2 SAT 模式下做 TCP Server

<span id="page-18-0"></span>6.2.1 功能介绍

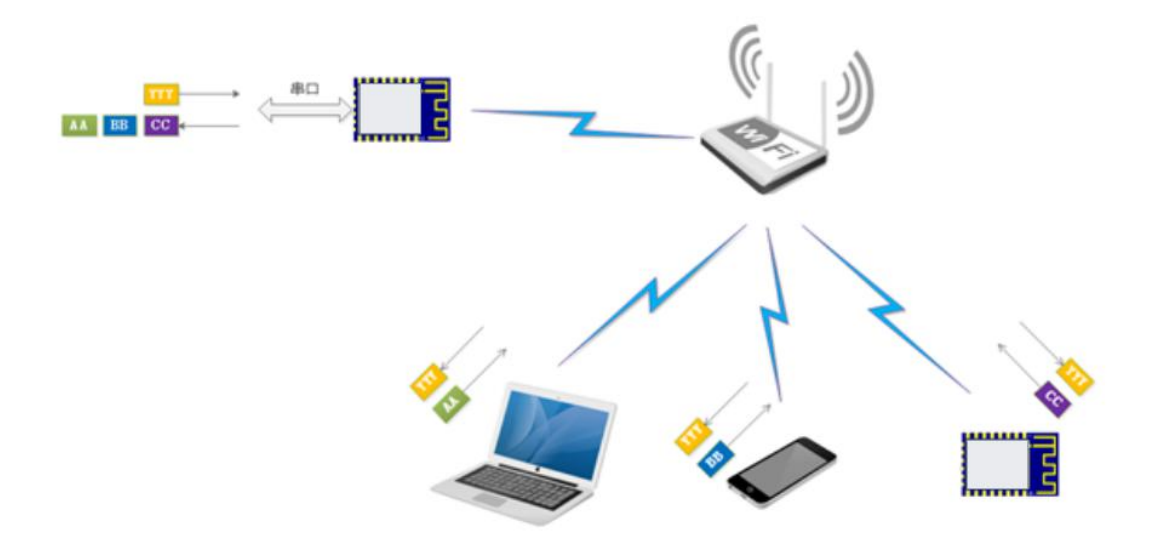

#### <span id="page-18-3"></span>图 **9. WiFi STA** 模式下串口到局域网透传的功能效果图

M20 模块做为 WiFi STA 连接到无线路由器下,连接在此无线路由器下的其他设备以 TCP Client 和模块建立网络连接,模块的串口和所有 TCP Client 间透传数据;连接在此无 线路由器下的所有设备在同一局域网中。

#### <span id="page-18-1"></span>6.2.2 典型应用

有无线路由器的环境下,WiFi 无线访问串口设备,手机连接到无线路由器后,手机上 的 APP 可直接和串口设备间收发数据,实现状态查询或控制等功能,可多个手机控制一个 设备;且手机可通过无线路由器访问外网。

#### <span id="page-18-2"></span>6.2.3 测试实例

1) 模块参数配置为如下值,将模块模块作为 WiFi STA 连接到一个 SSID 为"F797"无 线路由器下:

## HLK-M20

使用手册

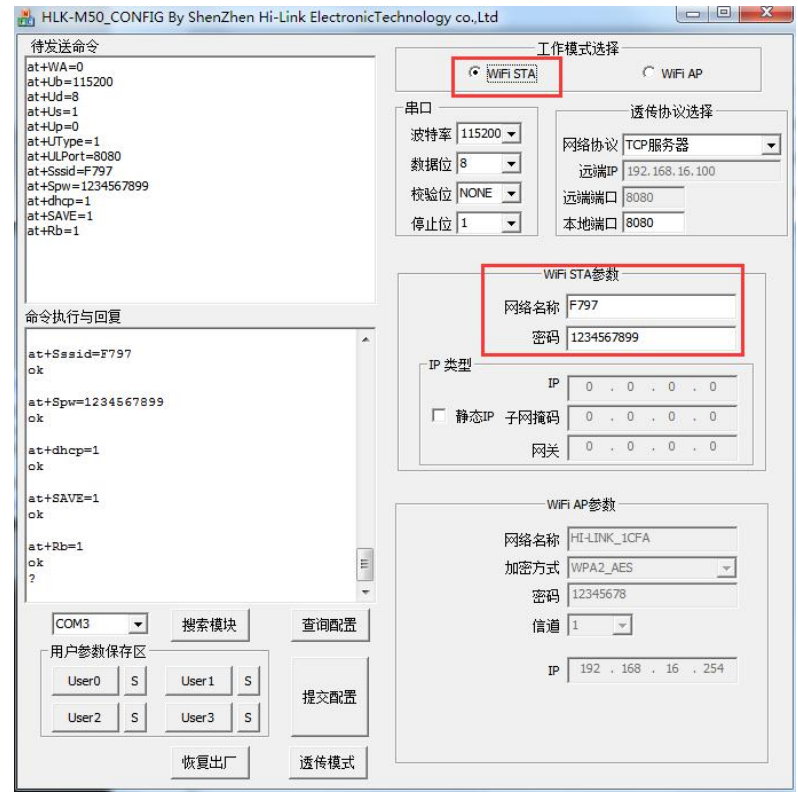

3) 将电脑和手机都连接到 SSID 为"F797"无线路由器下

2)

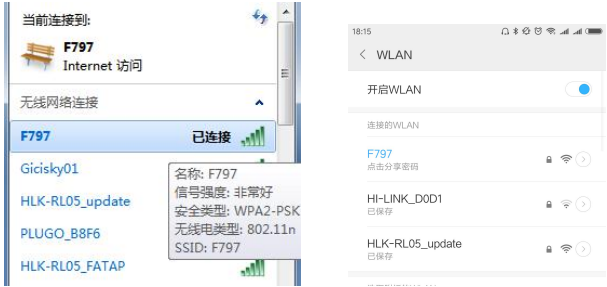

4) 在电脑和手机上都和模块建立 TCP 连接,连接成功后,即可通过此网络连接和模块的 串口间透传数据,具体效果如下图。

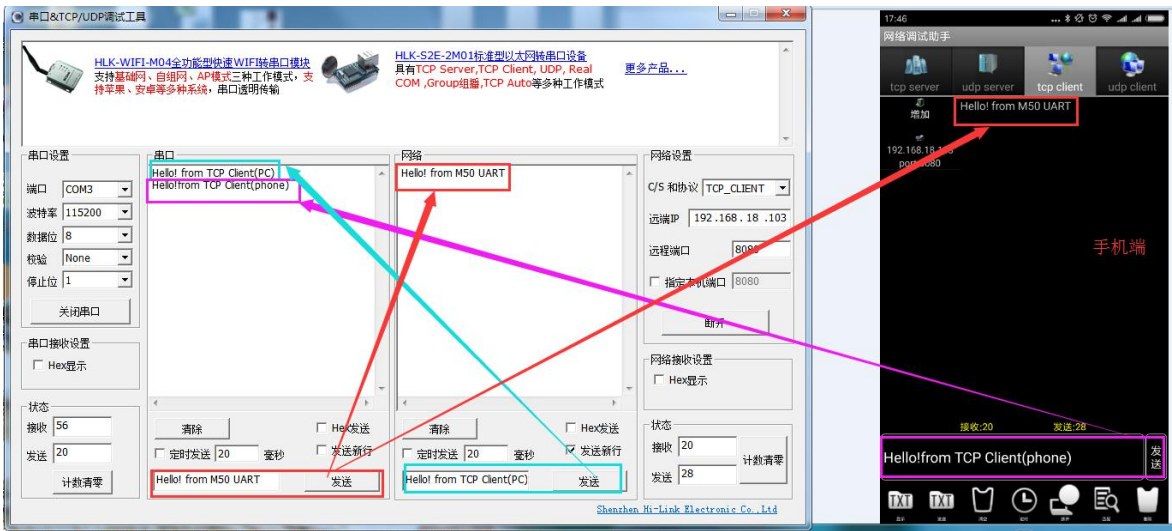

## ▌<mark>HLK─M20</mark><br>▌<sup></sup>翠圳市海凌科电子有限公司 **Kr-Link**

使用手册

### 6.3 STA 模式下做 TCP Client

#### <span id="page-20-0"></span>6.3.1 功能介绍

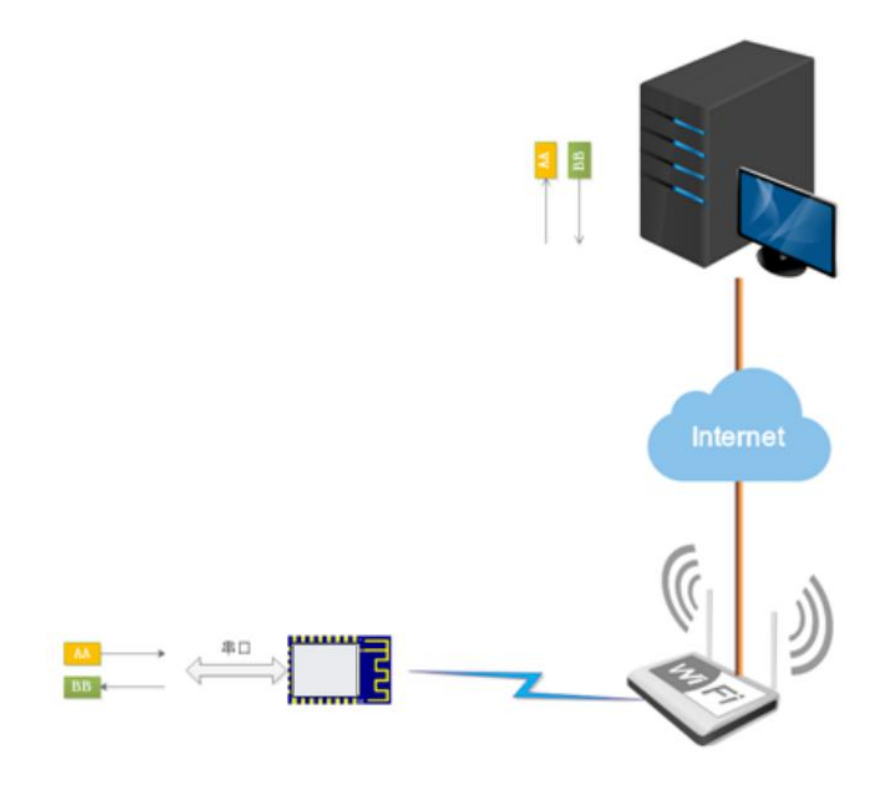

#### <span id="page-20-3"></span>图 **10.** 串口到远程网络透传的功能效果图

M20 模块做为 WiFi STA 连接到一个接入了互联网的无线路由器下,可通过此无线路 由器访问到外网,模块以 TCP Client 和远程的服务器建立网络连接,实现模块串口和网络 上远程服务器间的数据透传。

#### <span id="page-20-1"></span>6.3.2 典型应用

通过 WiFi 远程访问串口设备,模块串口的数据直接透传到远程服务器上,远程服务 器或手机 APP 可直接和串口设备间远程收发数据,实现远程的状态查询或控制等功能。

#### <span id="page-20-2"></span>6.3.3 测试实例

1) 模块参数配置为如下值,将模块模块作为 WiFi STA 连接到一个可连接外网的 SSID 为 "F797"无线路由器下,作为 TCP Client 连接到外网的一个公共 TCP 服务器:

## HLK-M20

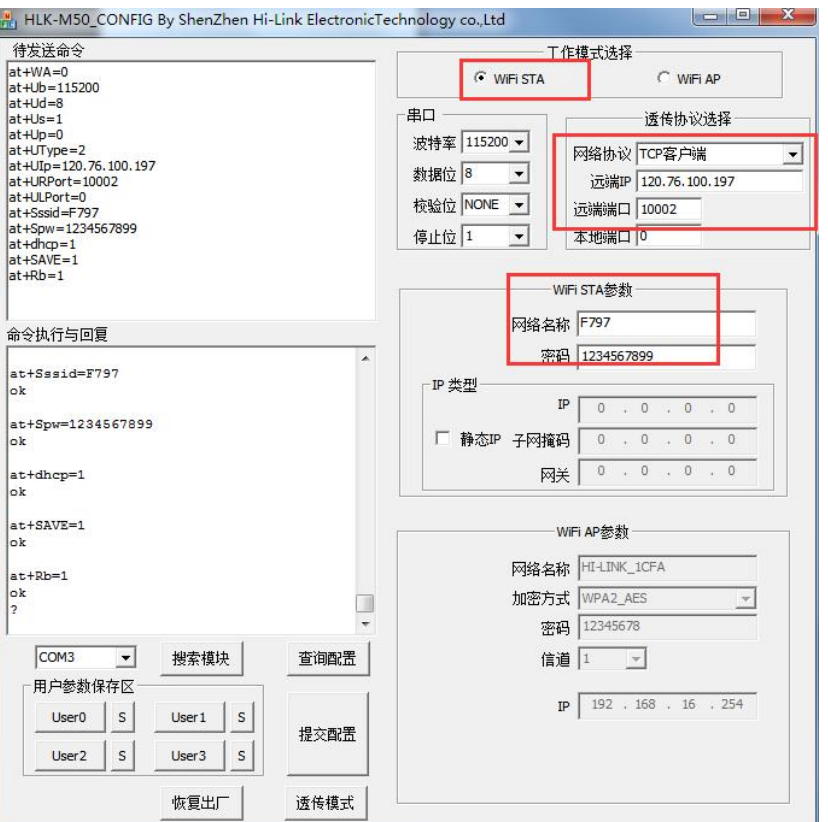

使用手册

2) 通过 web 访问公共 TCP服务器的收发页面,连接成功后,即可在远程服务器和模块 的串口间透传数据,具体效果如下图:

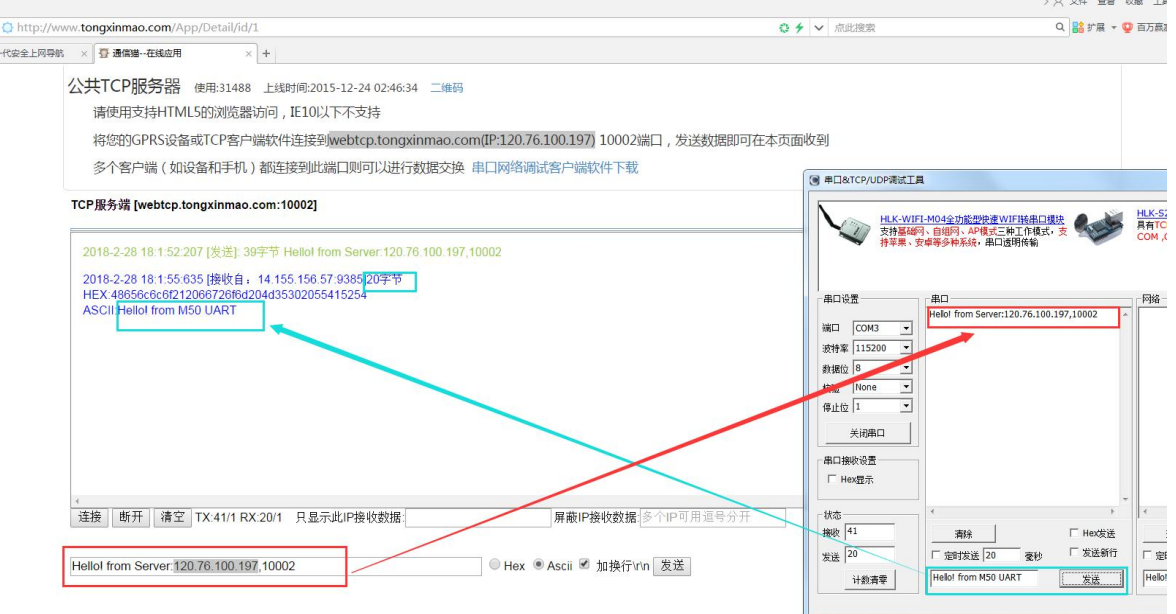

## HLK-M20<br>HI-LInk 深圳市海凌科电子有限公司

使用手册

<span id="page-22-0"></span>**7** 修订记录

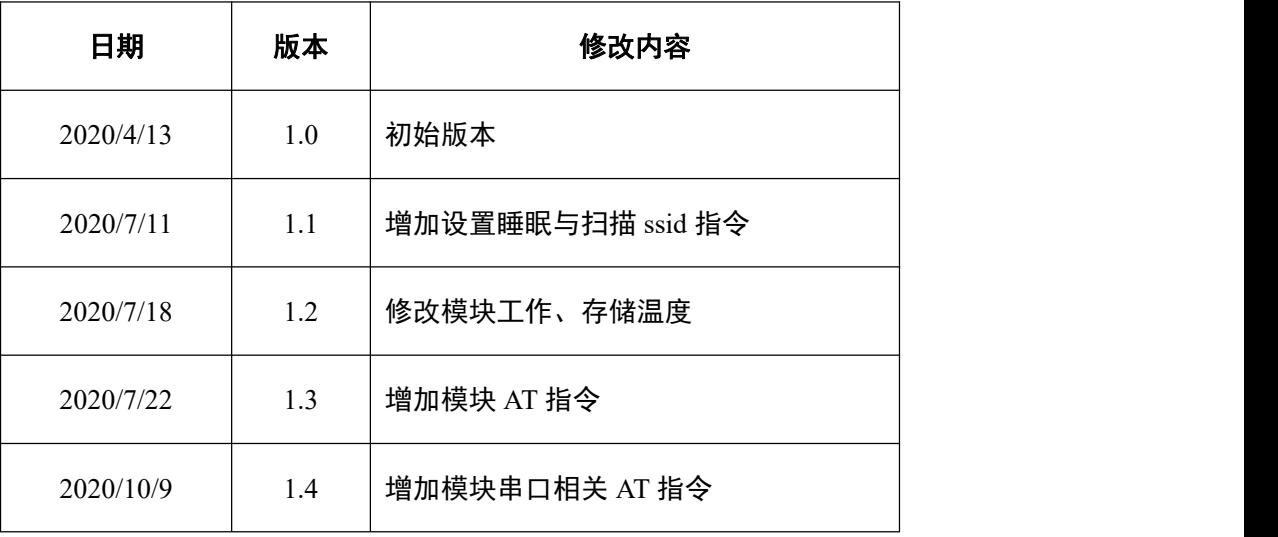

<span id="page-22-1"></span>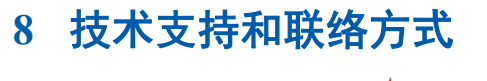

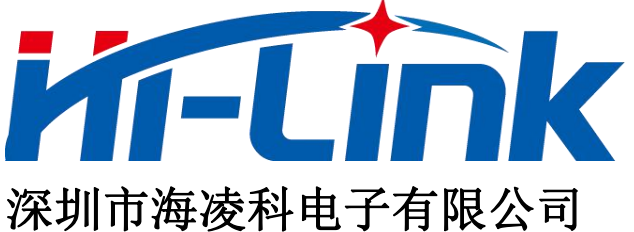

- 地址: 深圳龙华民治留仙大道 24 号彩悦大厦西大门三楼
- 电话:0755-23152658/83575155;
- 网址: [www.hlktech.com](http://www.hlktech.com)